После выполнения пяти шагов по заполнению данных для сообщения об ОСС откроется новое окно. Под № 3 этапа 1 размёщен сформированный акт уведомления собственников об общем собрании.

1. Скачайте акт на компьютер, нажав на иконку документа.

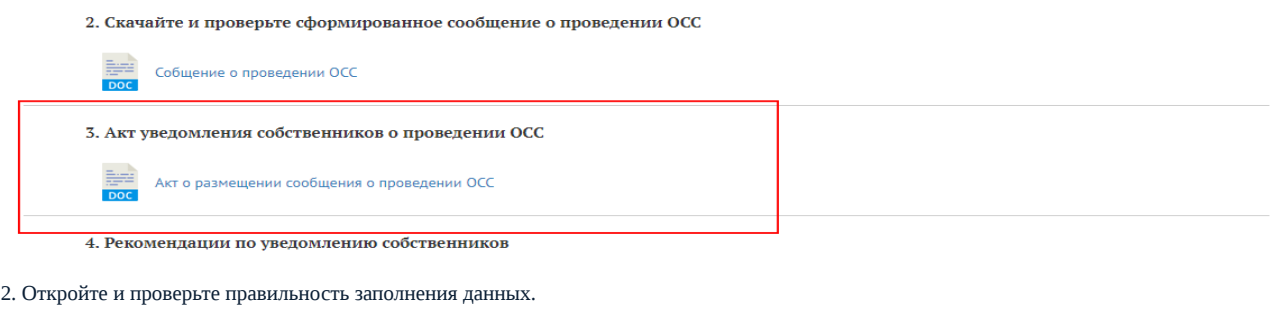

3. При необходимости вернитесь к редактированию, нажав кнопку «Редактировать сведения для подготовки сообщения».

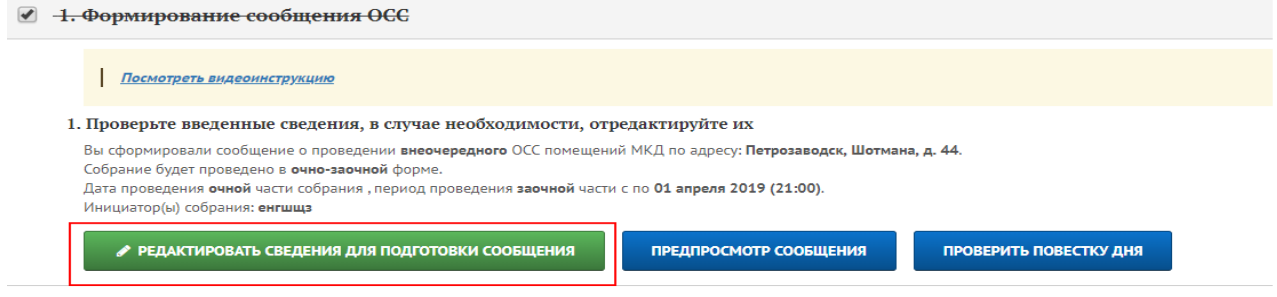

Источник: РосКвартал® — интернет-служба №1 для управляющих организаций https://roskvartal.ru//wiki/servis-oss-na-100